# 最具成长潜力的留学人员创业企业 网上申报指南

第一步: 输入网址(都可以)

<http://218.94.94.82:9210>

[http://testzw.chinapostdoctor.org.cn/lx/V1/Program3](http://testzw.chinapostdoctor.org.cn/lx/V1/Program3/Login.aspx)

/Login.aspx

第二步: 新用户注册

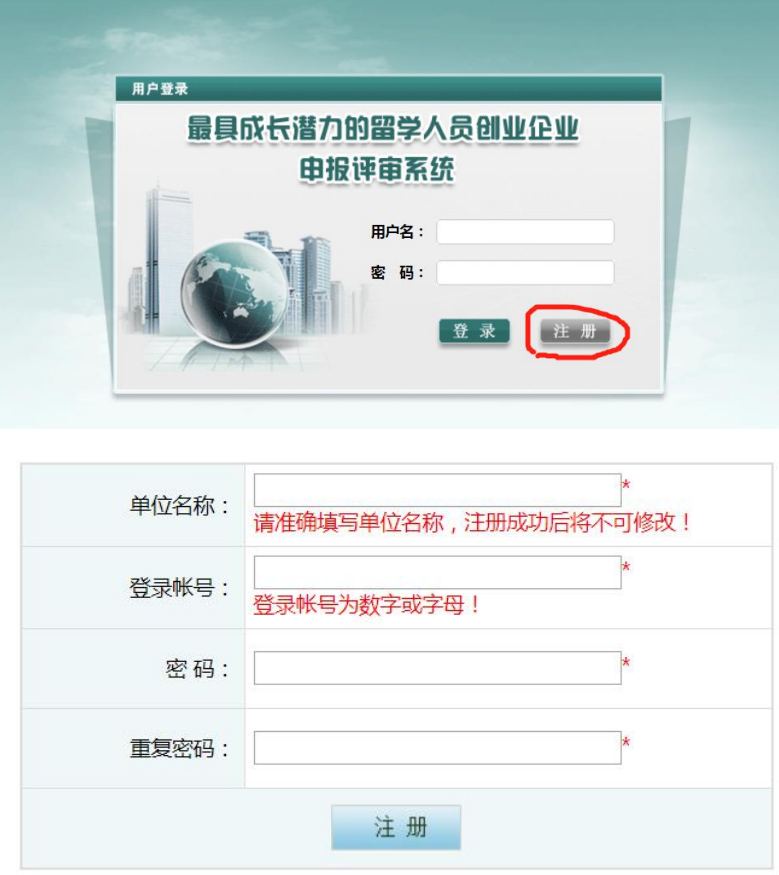

注意:单位名称要与申报内容相匹配。

#### 第三步:登录界面

1.用申请的账号和密码登录,如下图

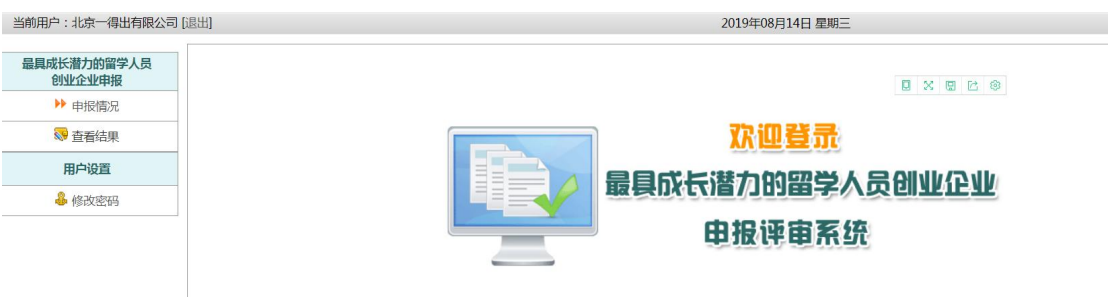

## 2.点击申报情况,如下图

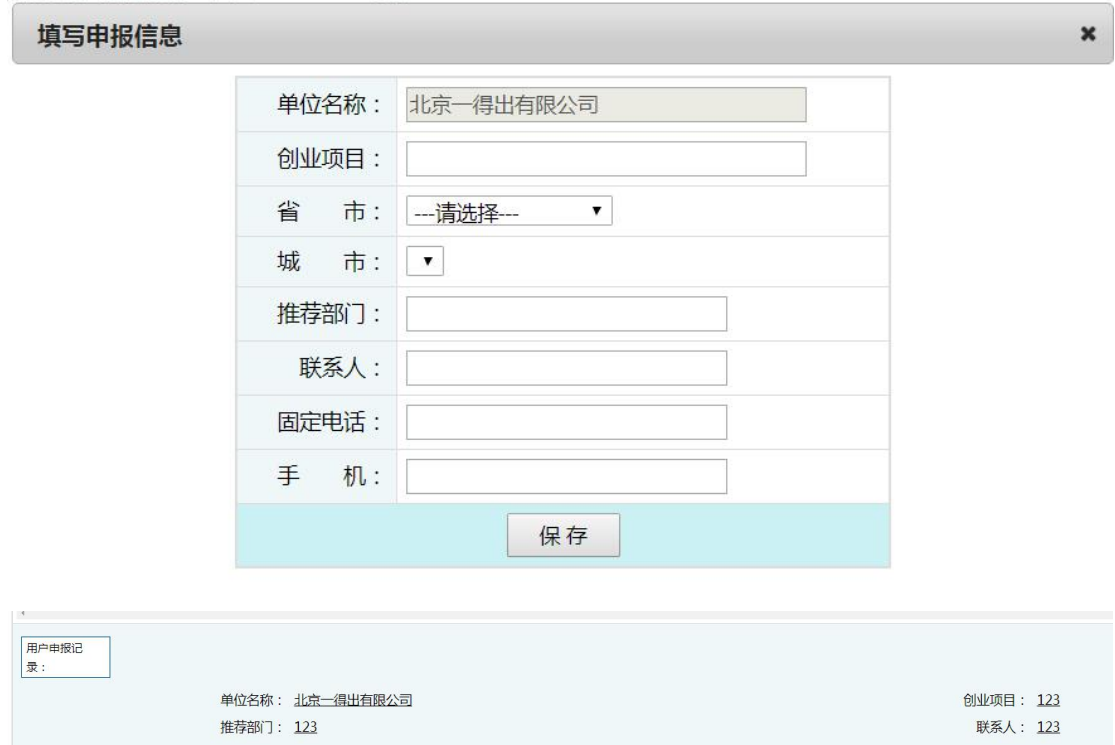

## 3.点击继续申报,如下图

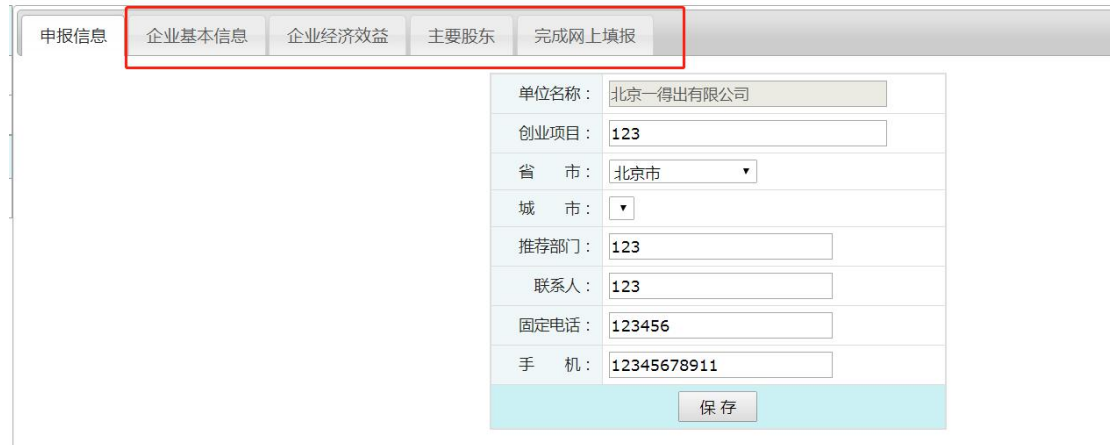

- 删除申报 | 继续申报

依次完善上述信息。

#### 4.上传申报资料

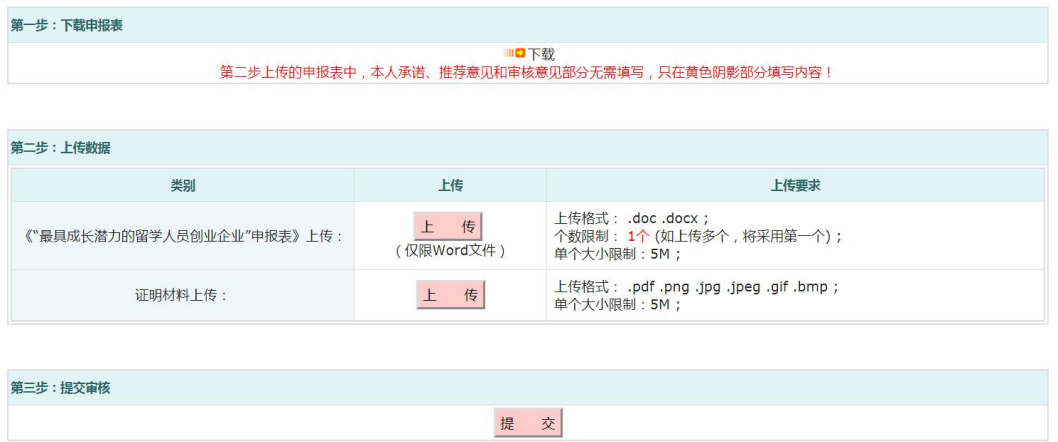

上传的资料,用通知中的附件"申报表" 证明材料注意文件的大小